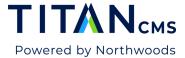

## **Content Library**

#### **Overview**

Titan CMS 7.2 brings the debut of a robust Content Library and additional content editing enhancements to the enterprise content management system.

Features include the ability to add multiple blocks as content templates, select multiple blocks and edit styles or zones, and the ability to download a snapshot of an entire page in the preview dialog.

#### Add Block(s) to the Content Library

1. Open the page that contains the block(s) you want to add to your Content Library.

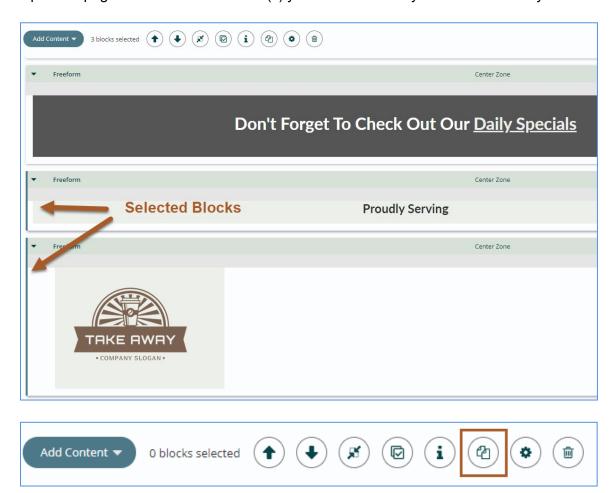

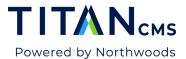

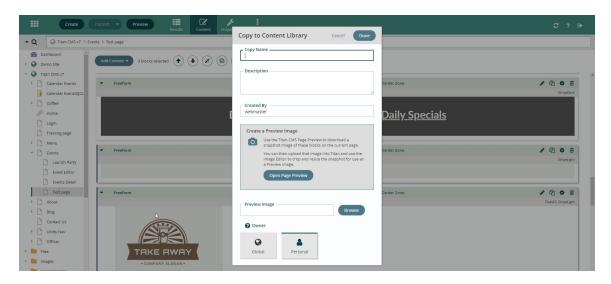

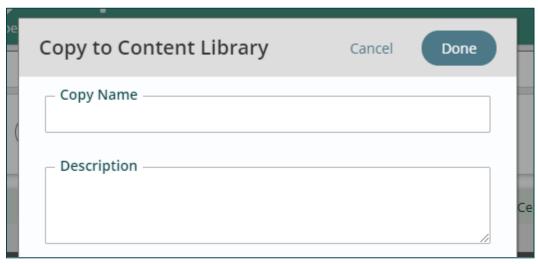

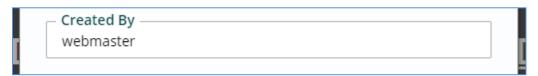

Open Page Preview

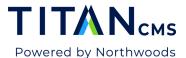

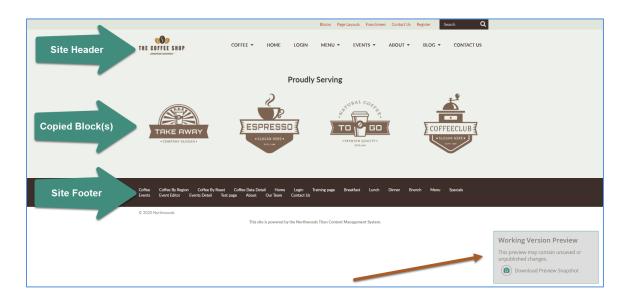

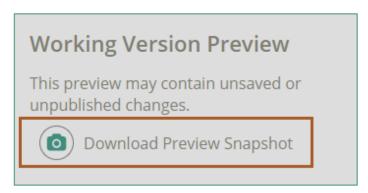

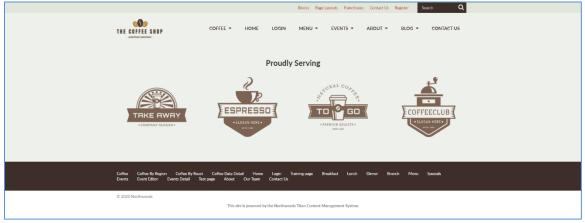

You can then upload this image into Titan and use the Image Editor to crop and resize the snapshot for use as a Preview Image.

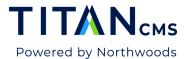

11. Click the browse button to select a preview image for your copied block(s):

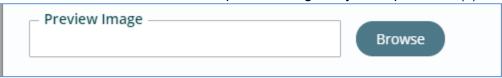

- 12. Use the content picker to select the image. Be sure to select the full-size image and not a smaller size.
- 13. Click Done.

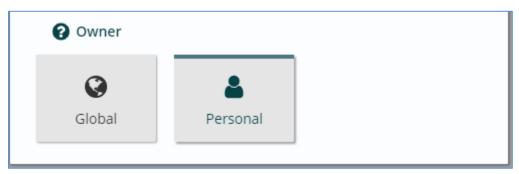

15. Click done.

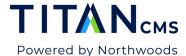

# Add Content From The Content Library To A Page

1. Open a page.

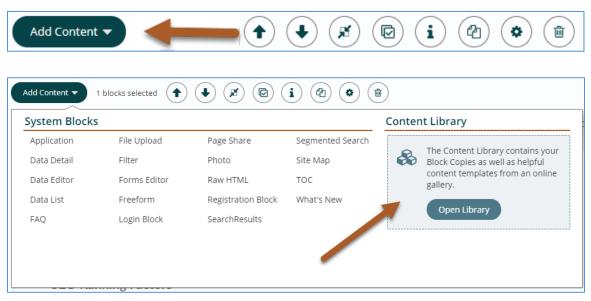

4. The Content Library picker will show the following content types:

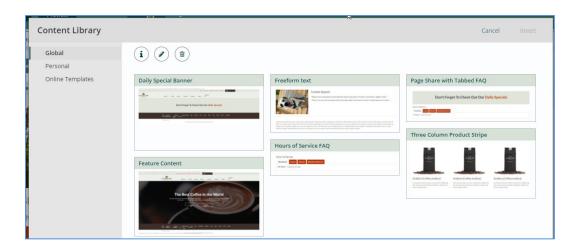

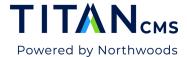

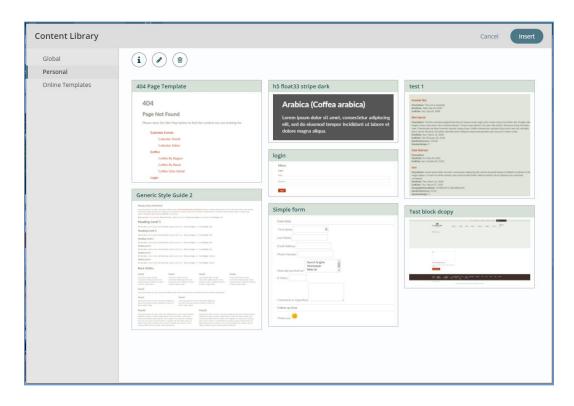

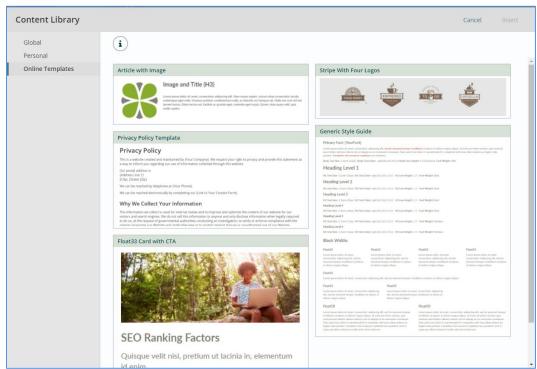

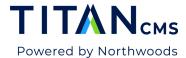

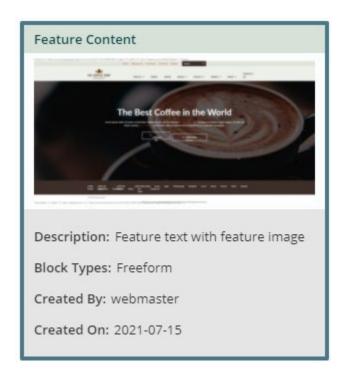

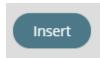

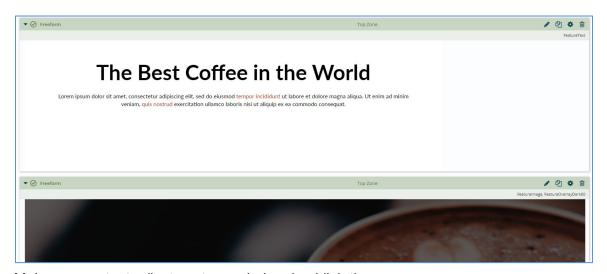

8. Make any content adjustments needed and publish the page.

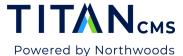

#### **Modify An Item In The Content Library**

1. Open a page.

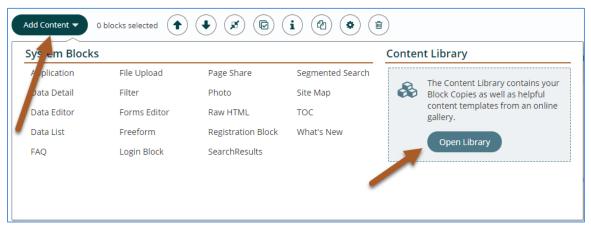

3. Click Open Library.

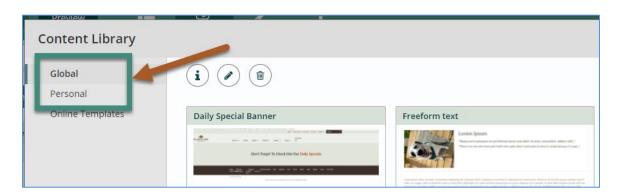

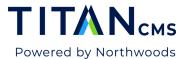

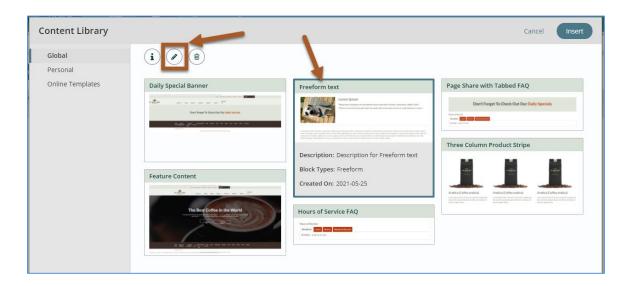

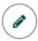

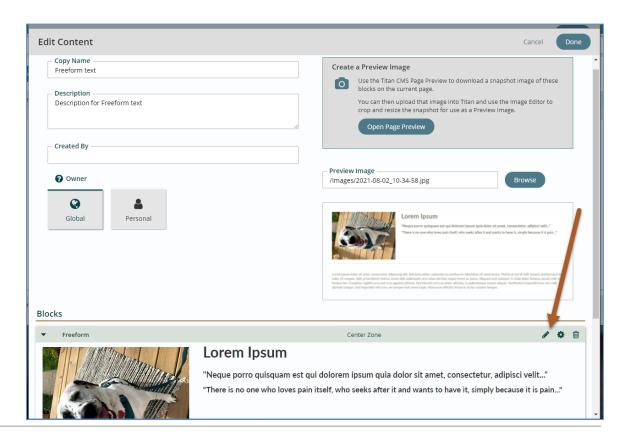

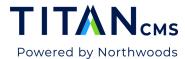

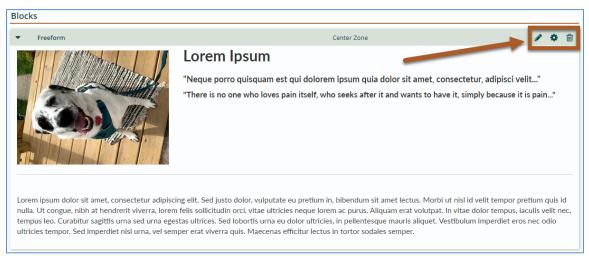

9. Click Done to save.

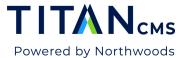

### **Multi-tag and Edit Block Attributes**

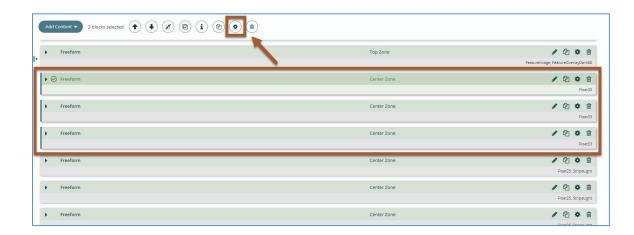

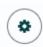

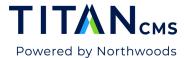

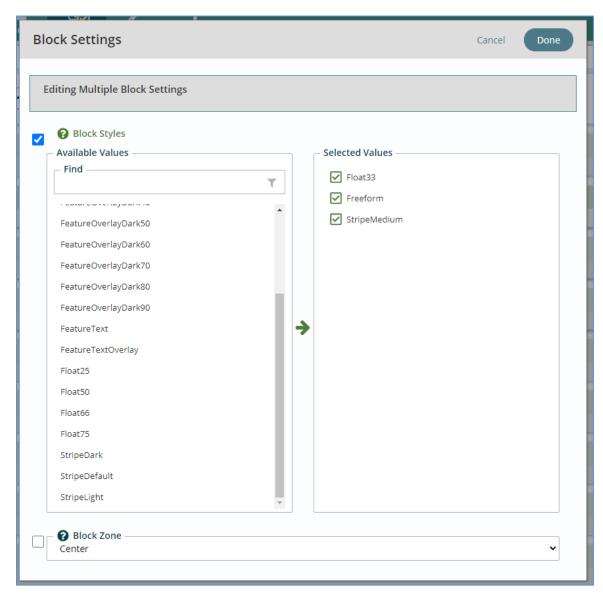

4. Click done.

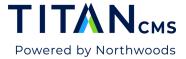

#### **Block Action Buttons**

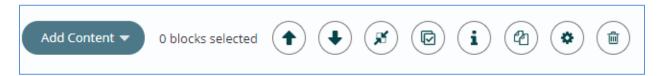

Block action buttons are buttons that allow you to take a variety of actions with a block or multiple blocks.

| ICON       | DESCRIPTION                                                                                                    |
|------------|----------------------------------------------------------------------------------------------------|
| •          | Select a block or multiple blocks and use the <b>arrow buttons</b> to move them vertically on your page.                 |
| <b>M</b>   | Use the <b>collapse/expand button</b> to collapse or expand all the blocks on the page.                                  |
|            | The <b>select button</b> will select all blocks on the page so that you can modify them all at the same time.            |
| i          | The <b>info button</b> will display the block styles for all blocks on the page.                                         |
| <b>(2)</b> | Select a block or multiple blocks and click the <b>copy button</b> to add the selected block(s) to your content library. |
| •          | Select a block or multiple blocks and click the <b>settings button</b> to adjust block styles and zone selections.       |
|            | Select a block or multiple blocks and click the <b>delete button</b> to delete the selected block(s).                    |

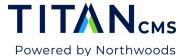

#### **Download Page Preview**

1. Navigate to a page in your Nav Tree.

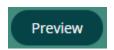

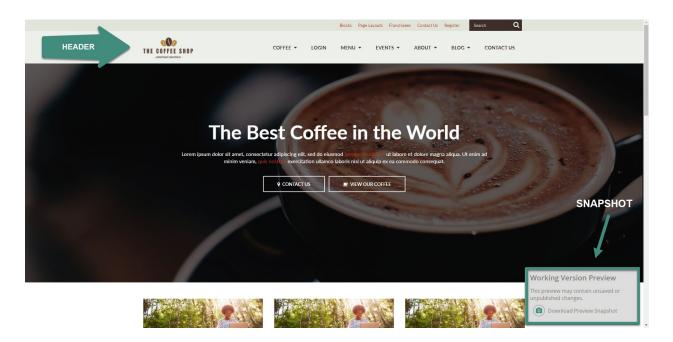

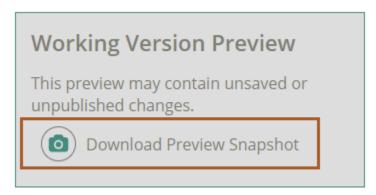

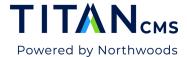

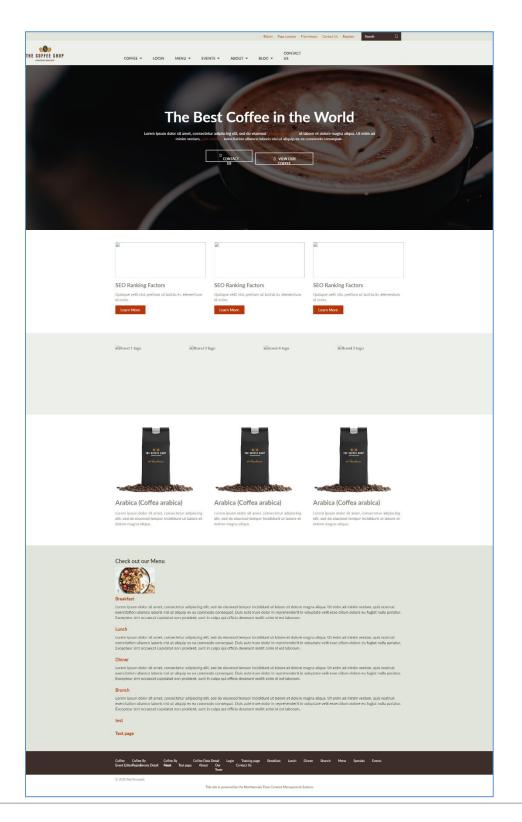